### Практическая работа Тема работы: «Форматирование текстовых документов»

Цель: применять знания, умения и практические навыки работы с текстом и научиться форматировать текстовые документы

## Теоретический материал

# $*H$ IIpu $\phi$ m

Настройка формата выделенных символов осуществляется в диалоге [Формат-Шрифт] и включает такие характеристики:

- 1. шрифт (Arial, Times, Courier);
- 2. начертание (Обычный, Курсив, Полужирный, Полужирный курсив);
- 3. размер;
- 4. подчеркивание;
- 5. цвет;
- 6. эффекты (зачеркнутый, двойное зачеркивание,
- 7. верхний индекс, нижний индекс, с тенью, контур, МАЛЫЕ ПРОПИСНЫЕ, ВСЕ ПРОПИСНЫЕ, ).
- 8. интервал (обычный, уплотненный, разреженный).
- 9. смещение (нет, вверх, вниз).

## $*$  A63au

Формат абзаца (меню [Формат-Абзац]) включает такие параметры.

- 1. Способ выравнивания: влево, вправо, по центру, по ширине;
- 2. Отступ в первой строке абзаца (отступ, выступ, нет);

3. Ширину и положение абзаца на странице, устанавливаемое отступами абзаца слева и справа относительно полей страницы;

4. Интервалы – межстрочное расстояние и расстояние между смежными абзацами (перед и после абзаца).

Форматирование текста - это изменение внешнего вида текста, при котором не изменяется его содержание, это самая важная операция в процессоре Word, которая превращает текст в красиво оформленный документ. Выделение фрагментов текста

Чтобы произвести какое-либо действие с фрагментом текста, этот фрагмент надо сначала выделить. Это общая и очень важная концепция Word.

Выделить фрагмент можно следующими способами.

#### Способ 1.

 $\mathbf{1}$ Установить текстовый курсор слева от первого символа, который нужно выделить.

 $\overline{2}$ . Нажать клавишу Shift, и не отпуская её, выделить текст с помощью клавиш управления курсором: по символам или по строкам.

Этот способ позволяет выделить фрагмент текста с точностью до символа.

Выделить фрагмент с точностью до слова можно следующими двумя способами.

## Способ 2.

- $1<sup>1</sup>$ Установите курсор на первое слово выделяемой области.
- $\overline{2}$ . Нажмите клавишу Shift и щёлкните на последнем слове выделяемой области.
	- Способ 3.

 $\mathbf{1}$ .

Поставьте указатель мыши на первое слово выделяемой области.

Нажмите левую кнопку мыши и, не отпуская её, перемещайте мышь, пока не будет выделено  $\overline{2}$ . последнее слово.

Чтобы отменить выделение фрагментов текста, надо шёлкнуть вне его.

## Форматирование символов

Понятие «символы» может означать не только отдельный символ, но и так же фрагмент текста.

Выделите символы, которые надо форматировать.  $1.$ 

2. Выполните команду Формат, Шрифт - появится диалоговое окно с двумя вкладками: «Шрифт», «Интервал». На вкладке «Шрифт» можно установить:

-тип шрифта (гарнитура) (например: Times New Roman Cyr, Arial, Symbol)

-начертание шрифта (полужирный, обычный, курсив)

-кегль шрифта (с8 до 72);

-подчёркивание (нет, одинарное, только слова, двойное, пунктирное);

-цвет шрифта (всего 16 цветов);

-эффекты (зачёркнутый, верхний индекс, нижний индекс, скрытый, малые прописные буквы, все прописные  $6$ VKB $h$ ).

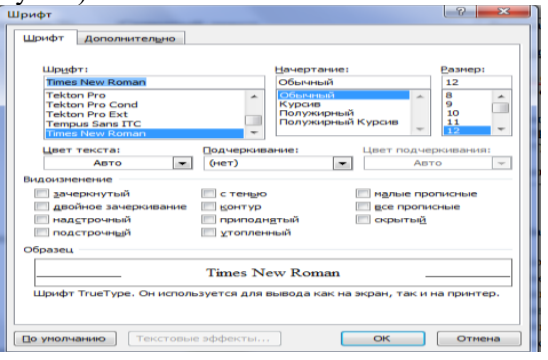

#### Форматирование абзацев

Абзаи - это фрагмент текста между двумя маркерами абзаца. Текст разделяется на абзацы нажатием **KTABUTHU Enter** 

- Выделите абзац, который надо форматировать.  $1.$
- Выполните команду Формат, Абзац появится диалоговое окно, в котором можно выбрать все 2. возможности для форматирования абзаца.

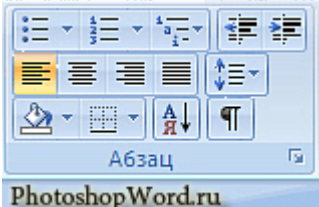

#### Создание списка-перечислителя

Элементом списка-перечислителя является обычный абзац. Список-перечислитель необходим для наглядного и красивого оформления фрагмента документа.

- 1. Выделите все элементы списка.
- 2. Выполните команду Формат, Список.

Активизируйте в диалоговом окне «Список» одну из трёх вкладок - «Маркированный», «Нумерованный»,  $\mathfrak{Z}$ . «Многоуровневый».

- 4. В демонстрационном окне выберите нужный вид списка из предложенных вариантов, щёлкнув на нём.
- 5. Щёлкните на кнопке ОК.

# Задания к практической работе

# Залание 1

Напечатайте следующий текст с учётом шрифтового оформления (кегль - 12 пунктов) и 1. оформления абзаца.

Информатика – это совокупность дисциплин, изучающих свойства информации, а также способы представления, накопления, обработки и передачи информации с помощью технических средств. На западе применяют другой термин - computer science (компьютерная наука).

Ядро информатики – информационная технология как совокупность технических и программных средств, с помощью которых мы выполняем разнообразные операции по обработке информации во всех сферах нашей жизнедеятельности.

Центральное место в прикладной информатике занимает компьютер (от английского слова compute – вычислять) – техническое устройство для обработки информации. У нас в стране его часто называют электронно-вычислительной машиной (ЭВМ). Мы рассматриваем наиболее распространённый тип ЭВМ - персональный компьютер (ПК).

В школьном курсе информатики вы будете изучать основы современной информационной технологии, познакомитесь с основополагающими принципами программно-технических средств и организации данных в компьютерных системах. Освоите базовые элементы современной информационной технологии: обработку изображений (графический редактор Paintbrush), обработку текстовых документов (текстовый редактор Word), работу с электронными таблицами (электронные таблицы Excel), принципы работы с базами данных.

2. Выделите слово «Информатика» и замените шрифт на **полужирный.**

3. Выделите определение информатики и замените шрифт на курсив.

4. Выделите слова «Ядро информатики», замените шрифт на **полужирный** и измените высоту букв (кегль 14 пунктов).

5. Выделите пояснение в скобках «от английского слова compute – вычислять и замените шрифт на **полужирный курсив.**

6. Выделите первое предложение в тексте четвертого абзаца. Откройте *диалоговое окно подменю* **Шрифт**. Перейдите на вкладку **Интервал** *диалогового окна* **Шрифт**. Установите **Интервал** – *разреженный* на *2 пт*. Нажмите кнопку **ОК**.

7. Используя панель инструментов **подменю Шрифт** или команды *диалогового окна* **Шрифт** установите:

8. Цвет выделенного слова «Информатика» в первом абзаце – Красный;

- 9. Цвет выделенного слова «Ядро информатики» во втором абзаце, Синий;
- 10. Все буквы прописные во втором предложении третьего абзаца.
- 11. Зеленое двойное подчеркивание третьего предложения третьего абзаца.

# **Задание 2**

# **Выравнивание абзацев**.

- 1) Установите курсор внутри первого абзаца и выберите на Вкладке Главная на панели инструментов подменю Абзац команду - *Выровнять текст по левому краю*.
- 2) Для второго абзаца установите выравнивание текста *по правому краю*.
- 3) Для третьего абзаца установите выравнивание текста *по центру*.
- 4) Для четвертого абзаца установите выравнивание текста *по ширине*. (изображения на кнопках являются подсказками способов выравнивания).

**Информатика** – *это совокупность дисциплин, изучающих свойства информации, а также способы представления, накопления, обработки и передачи информации с помощью технических средств*. На западе применяют другой термин – computer science (компьютерная наука).

**Ядро информатики** – информационная технология как совокупность технических и программных средств, с помощью которых мы выполняем разнообразные операции по обработке информации во всех сферах нашей жизнедеятельности.

Центральное место в прикладной информатике занимает компьютер (*от английского слова compute –*

*вычислять*) – техническое устройство для обработки информации. У НАС В СТРАНЕ ЕГО ЧАСТО НАЗЫВАЮТ ЭЛЕКТРОННО-ВЫЧИСЛИТЕЛЬНОЙ МАШИНОЙ (ЭВМ). Мы рассматриваем наиболее распространённый тип ЭВМ – персональный компьютер (ПК).

В школьном курсе информатики вы будете изучать основы современной информационной технологии, познакомитесь с основополагающими принципами программно-технических средств и организации данных в компьютерных системах. Освоите базовые элементы современной информационной технологии: обработку изображений (графический редактор Paintbrush), обработку текстовых документов (текстовый редактор Word), работу с электронными таблицами (электронные таблицы Excel), принципы работы с базами данных